**Alur Booking Antrian Layanan LPSE Kota Bogor Melalui Aplikasi MPP Kota Bogor**

- **1. Silahkan install aplikasi MPP Kota Bogor melalui App Store dan Play Store.**
- **2. Setelah selesai install aplikasi MPP Kota Bogor, lakukan registrasi lalu sign in menggunakan akun yang sudah didaftarkan.**
- **3. Setelah berhasil login, maka akan muncul tampilan "Layanan" seperti dibawah ini.**

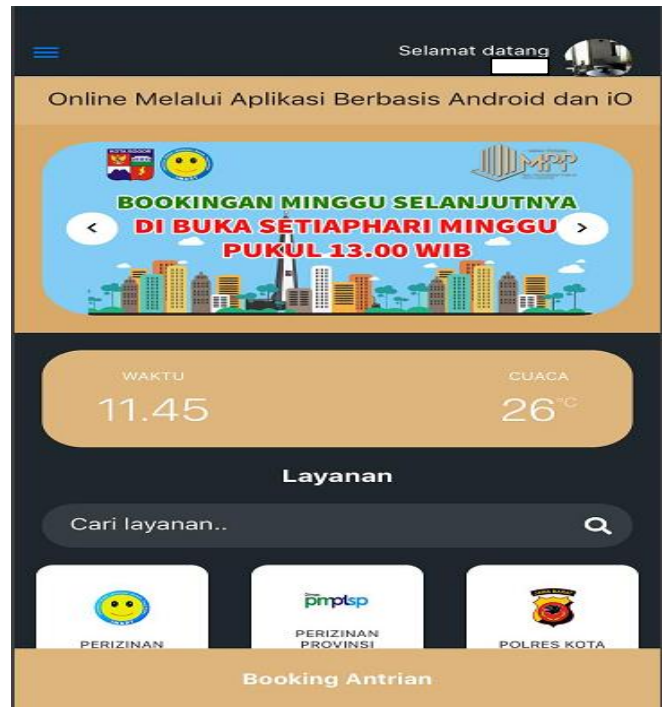

**4. Setelah itu scroll kebawah pilih LPSE atau bisa cara layanan ketik LPSE lalu pilih layanan yang akan di booking. Lalu klik "Booking Antrian".**

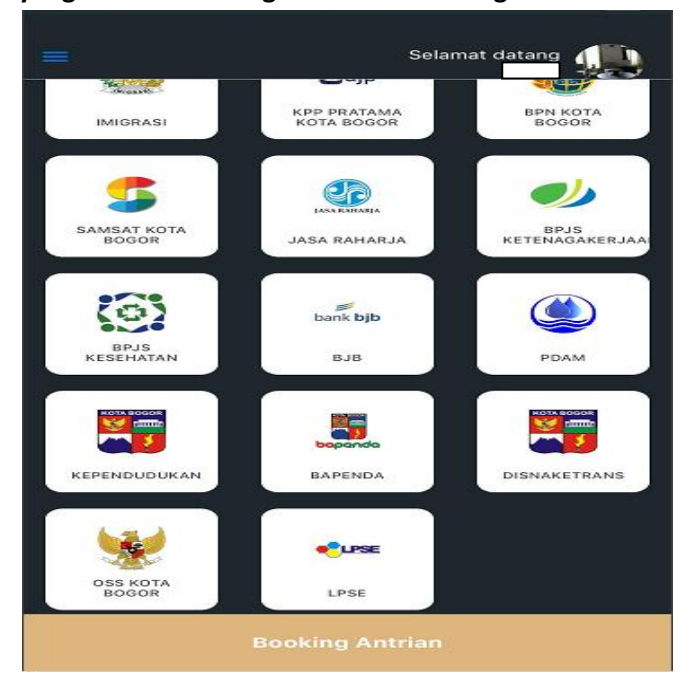

**5. Setelah klik "Booking Antrian" muncul tampilan "Informasi Layanan" yang dapat dipilih untuk booking layanan LPSE. Terdapat 5 pilihan layanan yakni registrasi offline dan verifikasi berkas, perubahan data perusahaan, permohonan informasi user ID, konsultasi pengadaan secara elektronik, dan permohonan pelatihan SPSE.**

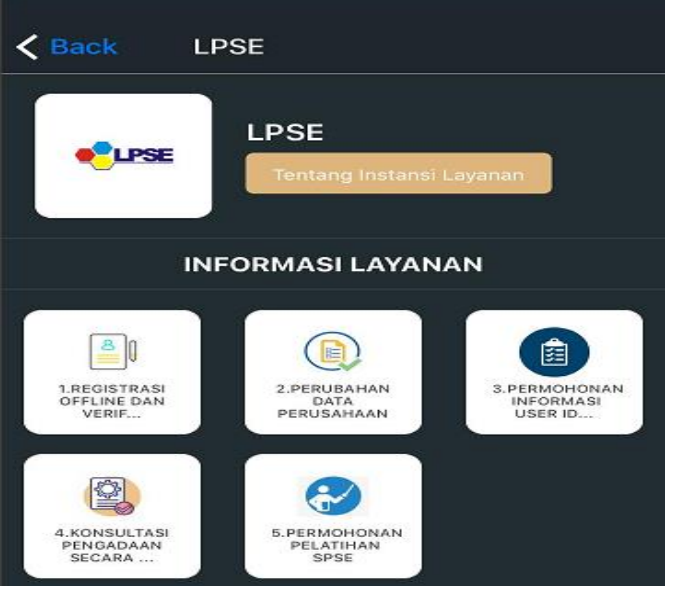

**6. Silahkan pilih layanan yang akan dibooking, setelah itu scroll kebawah lalu klik "Booking Layanan". Tampilannya seperti dibawah ini.**

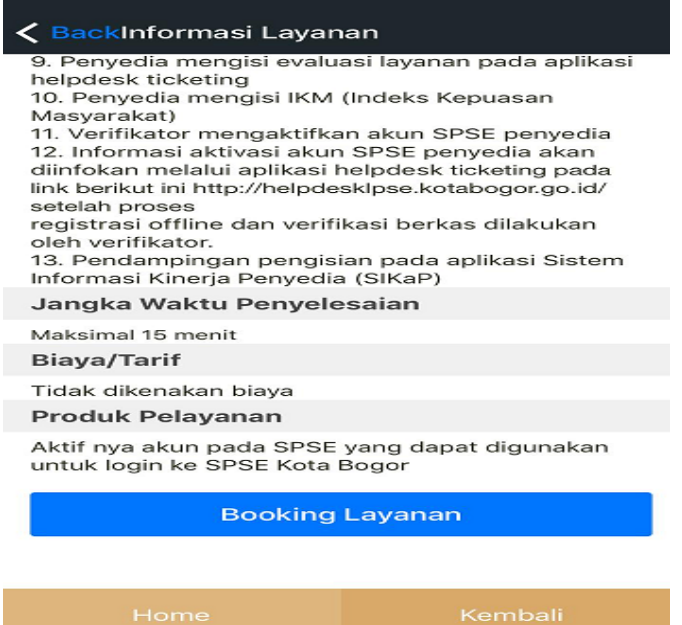

**7. Muncul tampilan "Booking Antrian", silahkan pilih tanggal dan waktu untuk booking antrian layanannya. Lalu klik "Ambil kode Booking", setelah itu akan muncul tampilan "Booking layanan berhasil".**

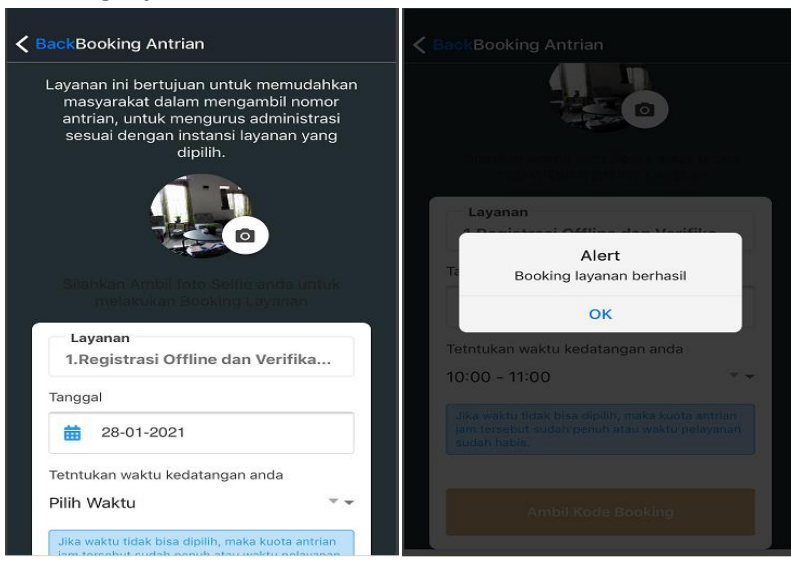

**8. Maka booking antrian tersebut akan masuk kedalam "Booking List".**

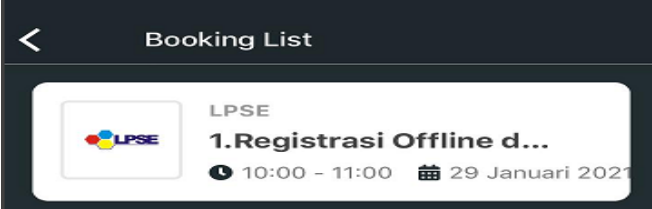

**9. Silahkan klik "Booking Antrian" untuk mendapatkan "Kode Booking"**

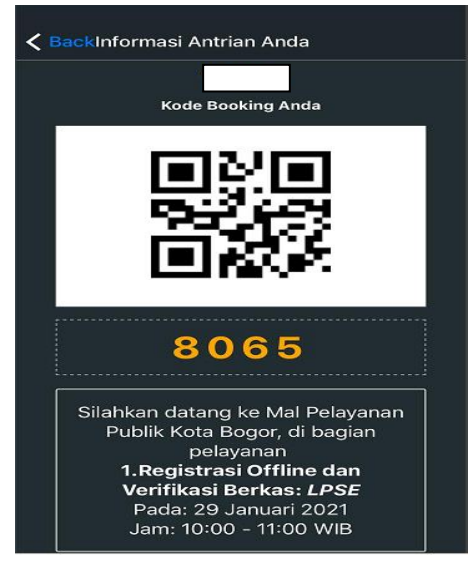

**10. Setelah mendapatkan kode booking, silahkan datang ke MPP Kota Bogor sesuai dengan waktu yang sudah di booking.**